## **Landing Page**

The landing page is the initial screen that displays once you have successfully logged into online banking. There are two possible landing pages based on your financial institution's settings: **My NetTeller** or the **Accounts Listing** page.

## **My NetTeller**

Provides a customizable dashboard view of various NetTeller options divided by widgets. You may select which widgets display in each column and in which order.

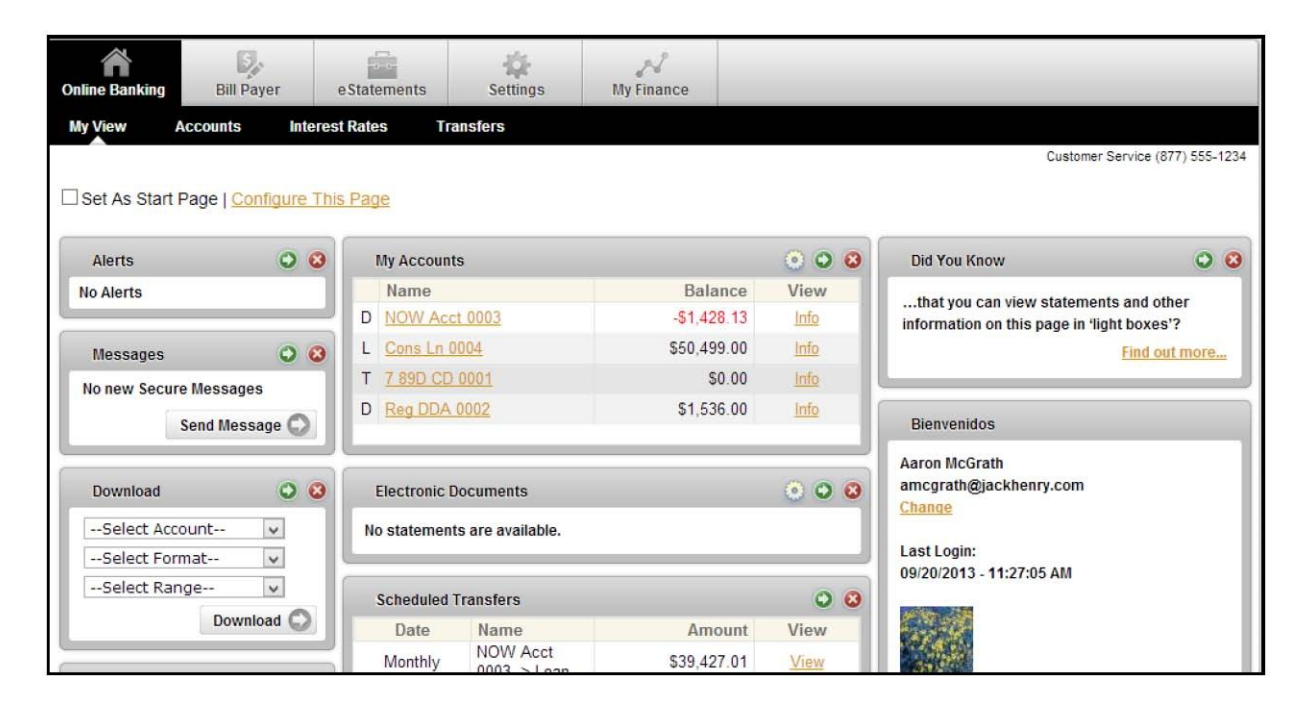

## **My NetTeller Page Configuration**

Use the **Set As Start Page | Configure This Page** option, which appears in the top left portion of the screen, to customize the My NetTeller page.

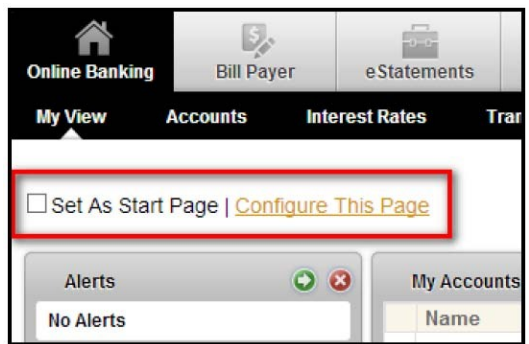

Checkmark the **Set As Start Page** if you would like to save this page as the landing screen upon login. If left **un**selected, you must actively navigate to the My NetTeller option to access this screen.

**Configure This Page**: Upon clicking this link, a lightbox window appears allowing control over which widgets to display. Any widgets not currently displayed are listed in the right column of the lightbox window and can be added through the plus icon.

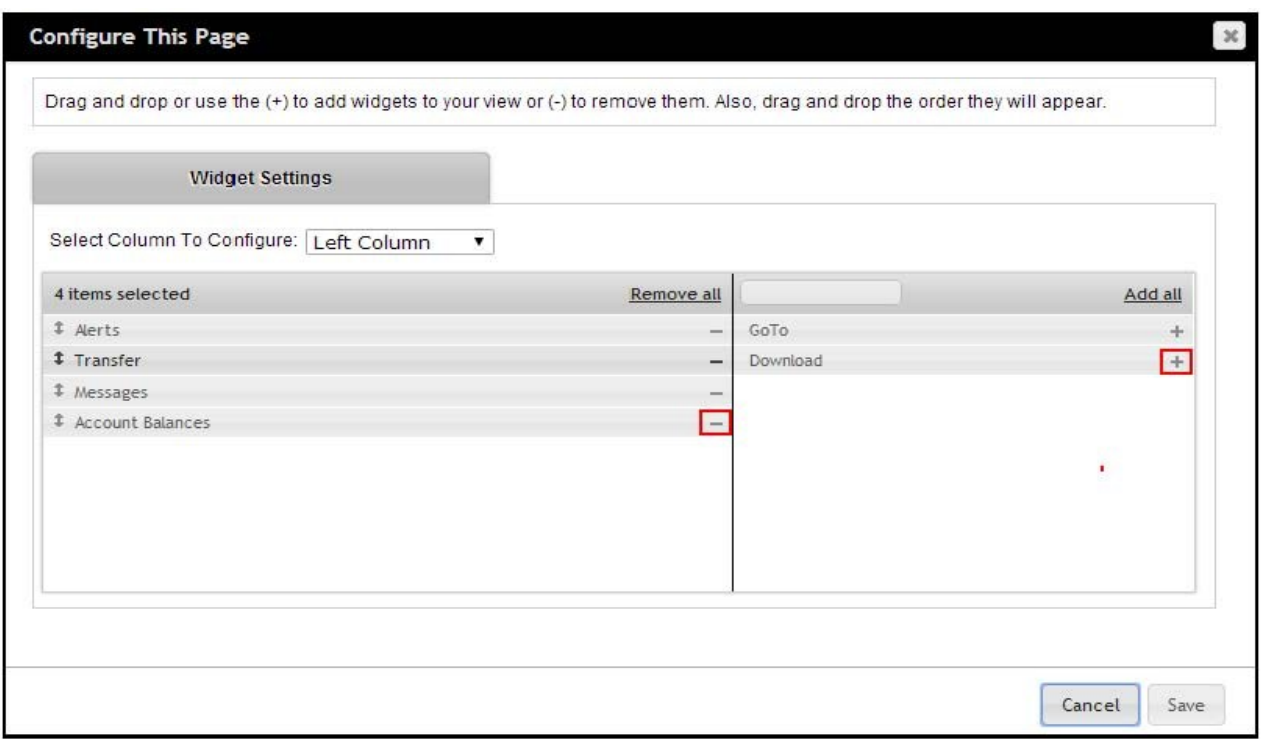

To configure the page:

1. Choose a column to work with from the **Select Column To Configure** drop-down field.

The names of widgets (items) assigned to that column appear below.

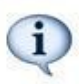

My NetTeller has a Left, Center, and Right column. The default selection is Left Column. Widgets are pre-assigned into specific columns on the My NetTeller page and cannot be moved to different columns.

- 2. Add or remove widgets using the plus and minus icons and change the order of display, if desired.
- 3. Return to Step 1 until all columns have been set up.
- 4. Click **Save** to retain changes made to all columns.

The **Configure This Page** lightbox closes and the My NetTeller page reloads to reflect the changes.

## **My NetTeller Widget Configuration**

While the configuration concept for each widget is the same, the content within the configuration lightbox window varies based on the purpose of the widget.

The Configure icon does not appear on widgets where configuration is not applicable.

To configure a widget:

1. Click the **Configure** icon on the widget. The Configure lightbox appears:

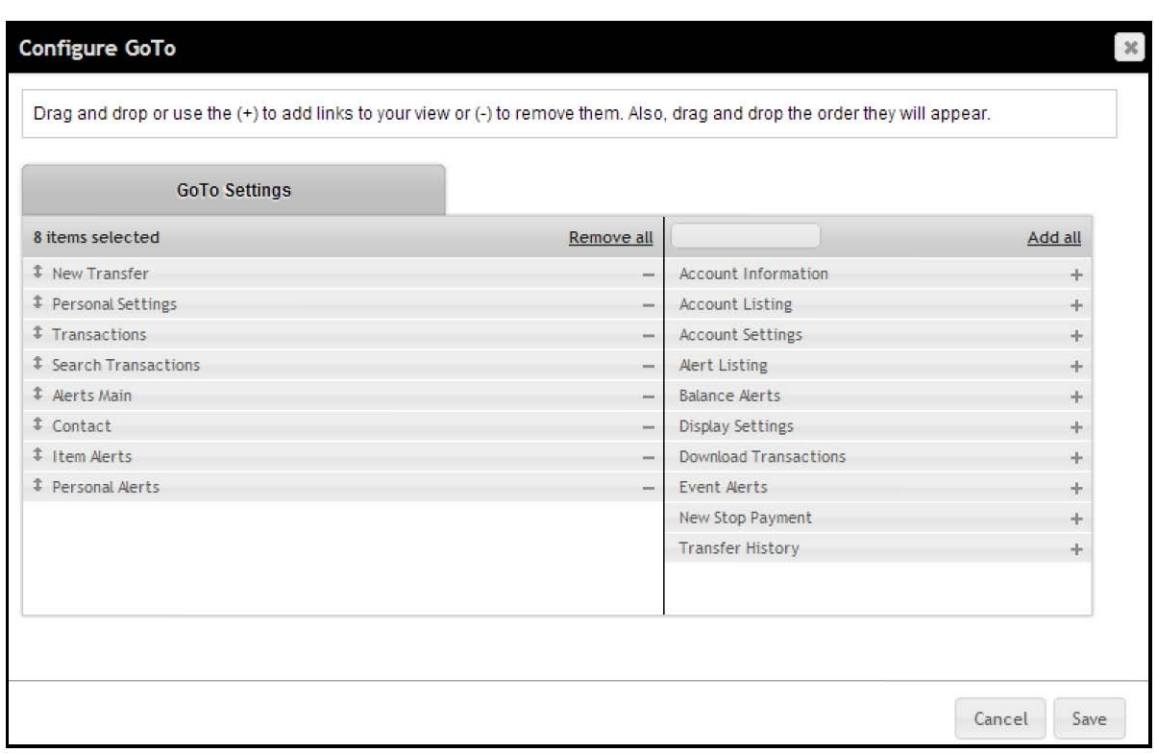

- 2. Review the items being displayed (left side of lightbox) and items not currently displayed (right side of lightbox).
- 3. Add or remove widgets using the plus and minus icons and change the order of display, if desired.
- 4. Click **Save** to retain changes made to the widget.

The **Configure** lightbox closes and the widget reloads to reflect the changes.